# **ΟΔΗΓΙΕΣ ΓΙΑ ΤΗ ΔΗΜΙΟΥΡΓΙΑ PROJECT ΣΤΟ MPLAB 7**

### Έναρξη – Όλα τα προγάμματα – Microchip – MPLAB IDE

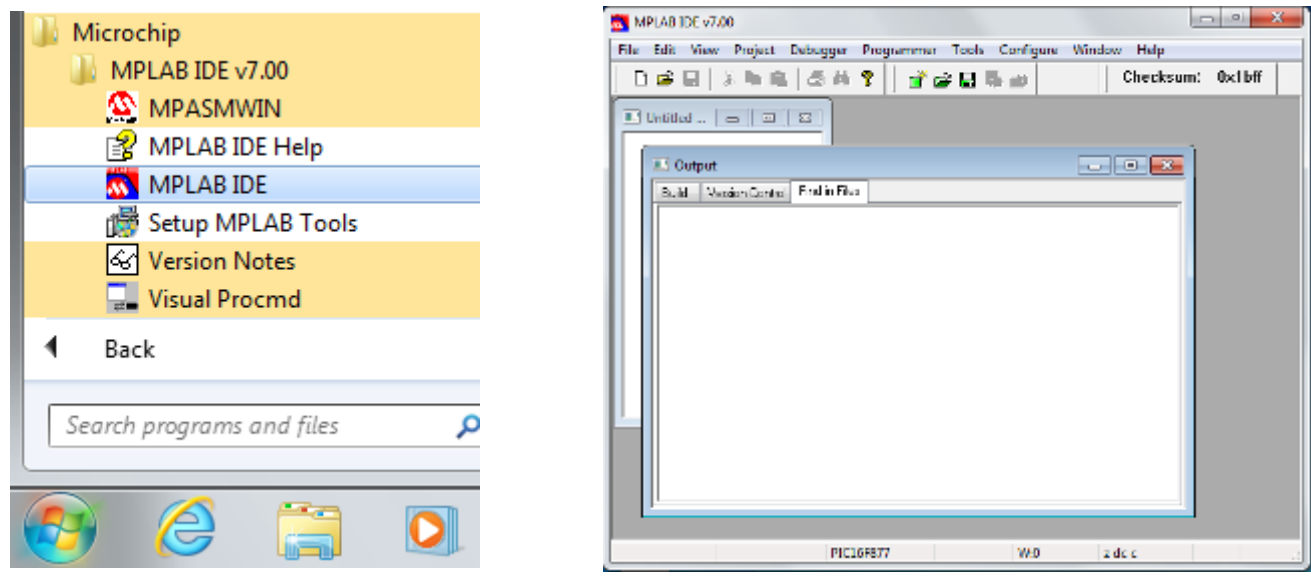

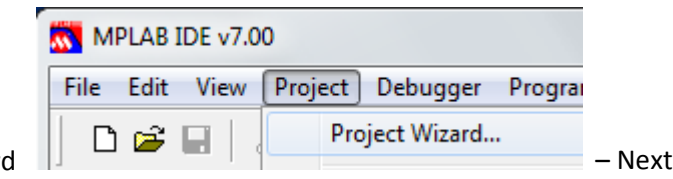

Project – Project Wizar

Step One: Select a device, Device:

Επιλέγω **PIC16F877** – Next

Step Two: Select a language toolsuite

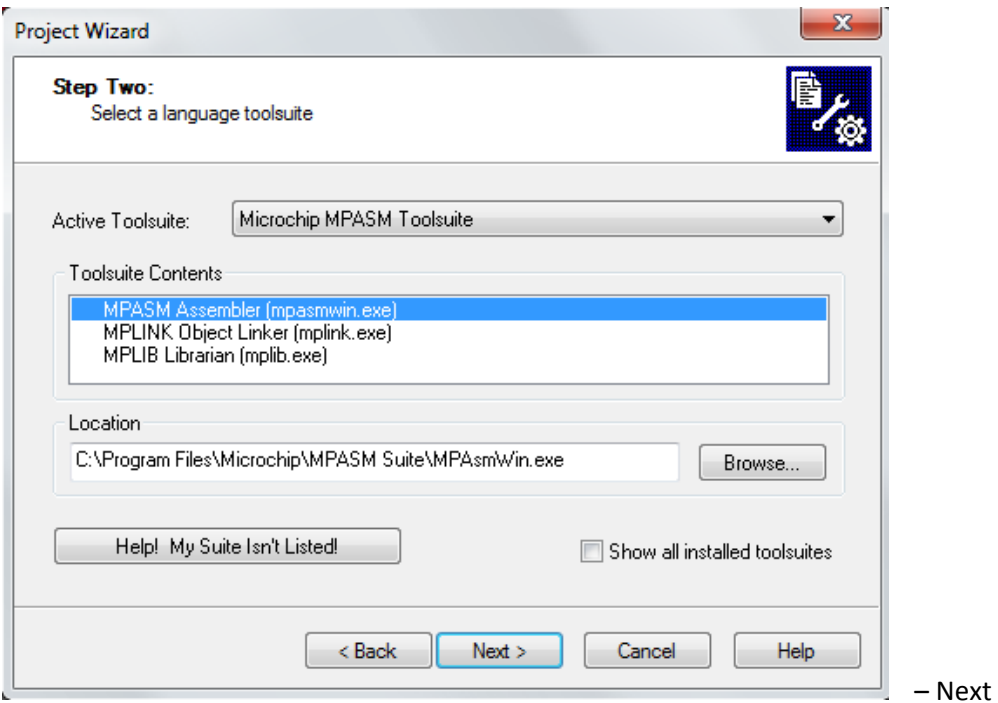

Step Three: Name your project

Project Name: **ask7**

Project Directory: c:\6\_EPAL\ΕΗΣ

Δημιουργώ φάκελο ( Make New Folder ) : **ask7** οπότε το Project Directory γίνεται

Project Directory: c:\6\_EPAL\ΕΗΣ \**ask7** – Next

Step Four: Add any existing files to your project - Next -Finish

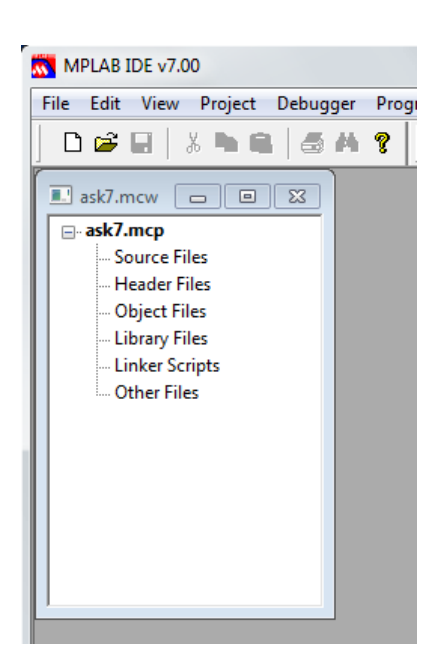

Για να γράψω κώδικα ( πρόγραμμα ) :

#### File – New

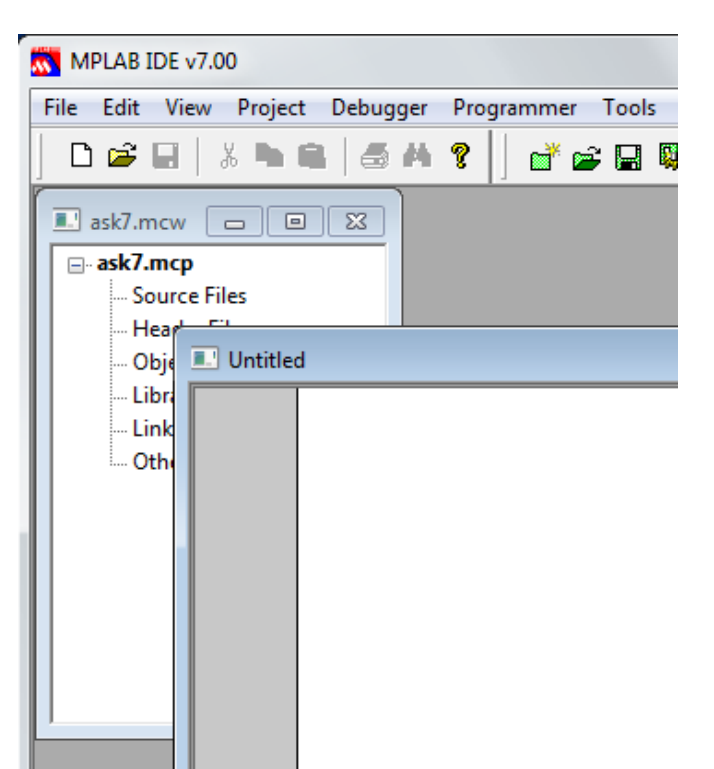

Αποθηκεύω το πρόγραμμα :

File – Save as…

Επιλέγω

Save in: c:\6\_EPAL\ΕΗΣ\**ask7**

Και δίνω όνομα αρχείου :

File name: **ask7**.asm

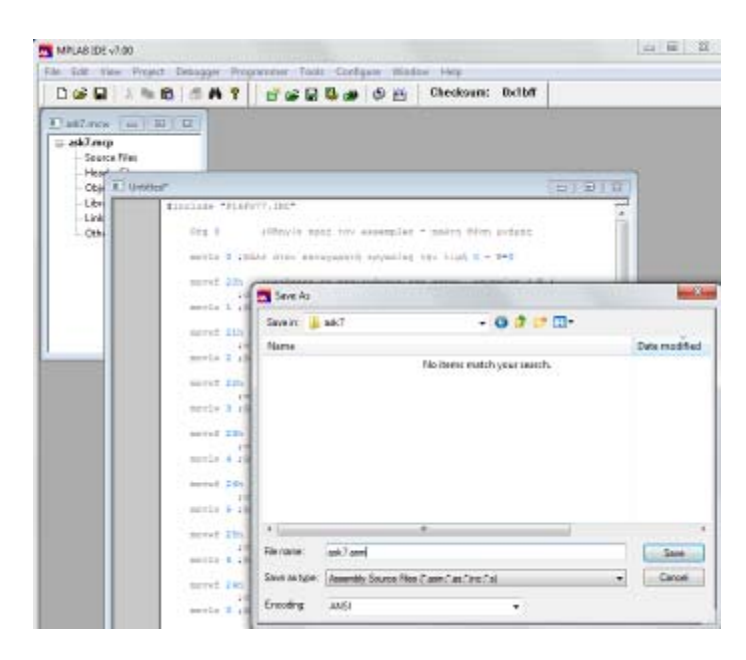

Παρατηρώ ότι στο φάκελο ask7 έχουν δημιουργηθεί τα αρχεία :

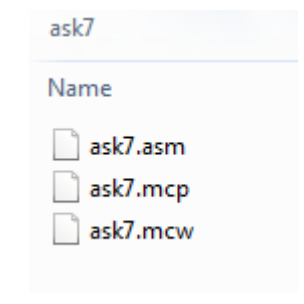

Για να κάνω συντακτικό έλεγχο του κώδικα που έγραψα, θα πρέπει να εισάγω το αρχείο **ask7**.asm

στο Source Files ( δεξί κλικ – επιλέγω το αρχείου **ask7**.asm ) και πατώ Open.

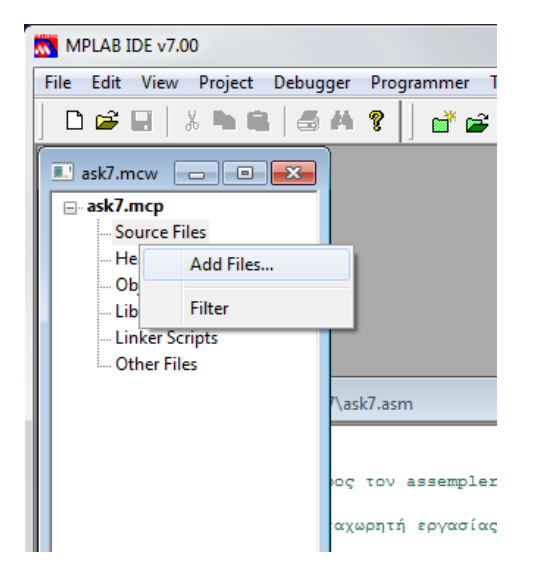

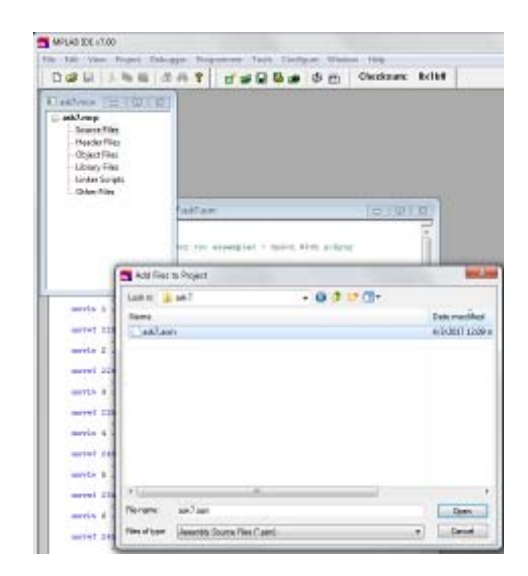

#### Project – Build All

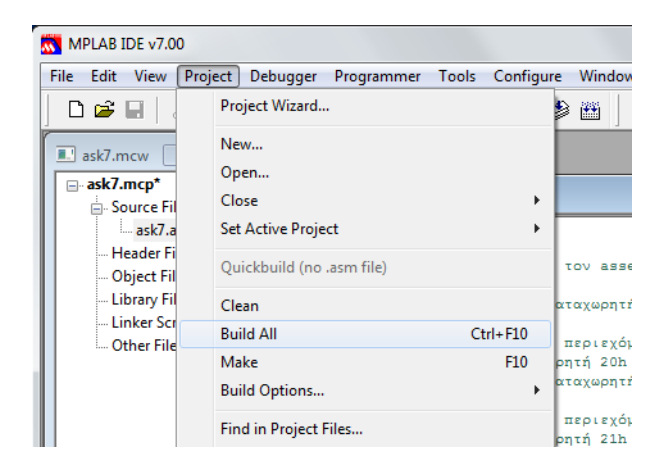

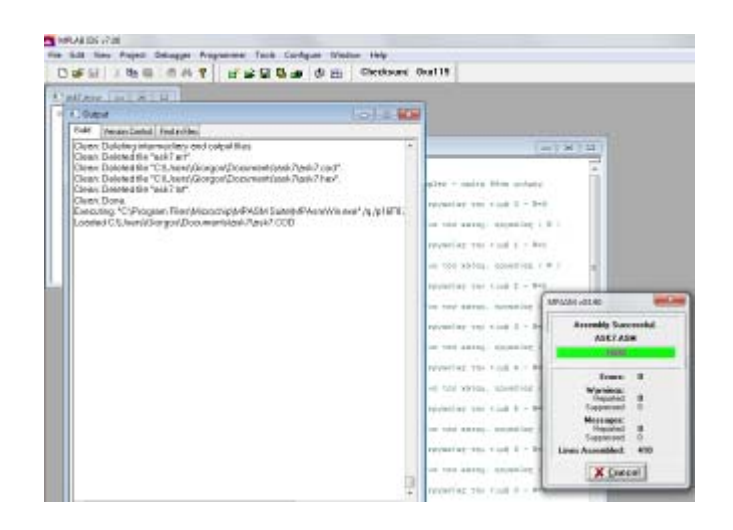

## Και θα πρέπει να έχω επιτυχές αποτέλεσμα : BUILD SUCCEEDED

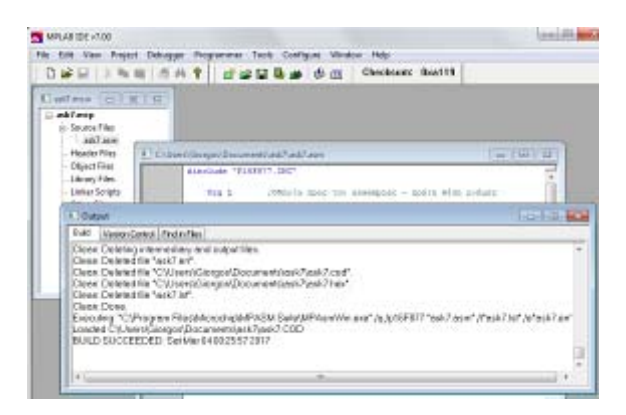

Για να τρέξω το πρόγραμμα, ανοίγω τα παράθυρα :

- Special Function Register
- **•** File Register
- Program Memory

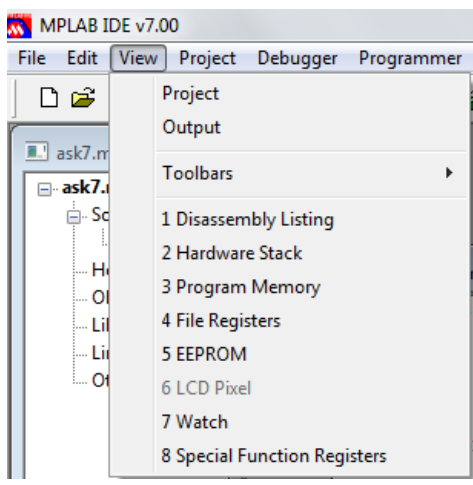

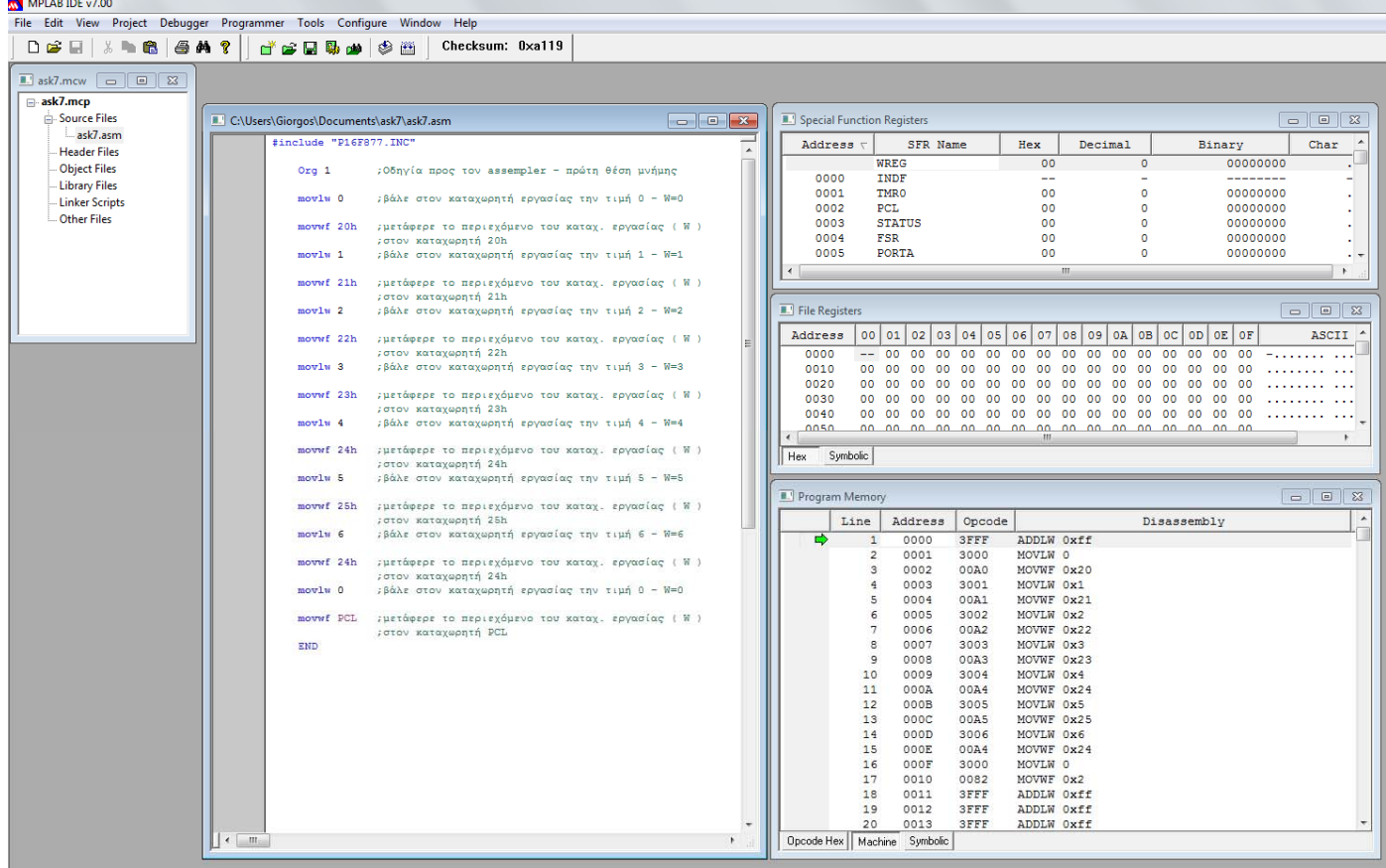

Για να τρέξω τον κώδικα, επιλέγω :

## Debugger – MPLAB SIM

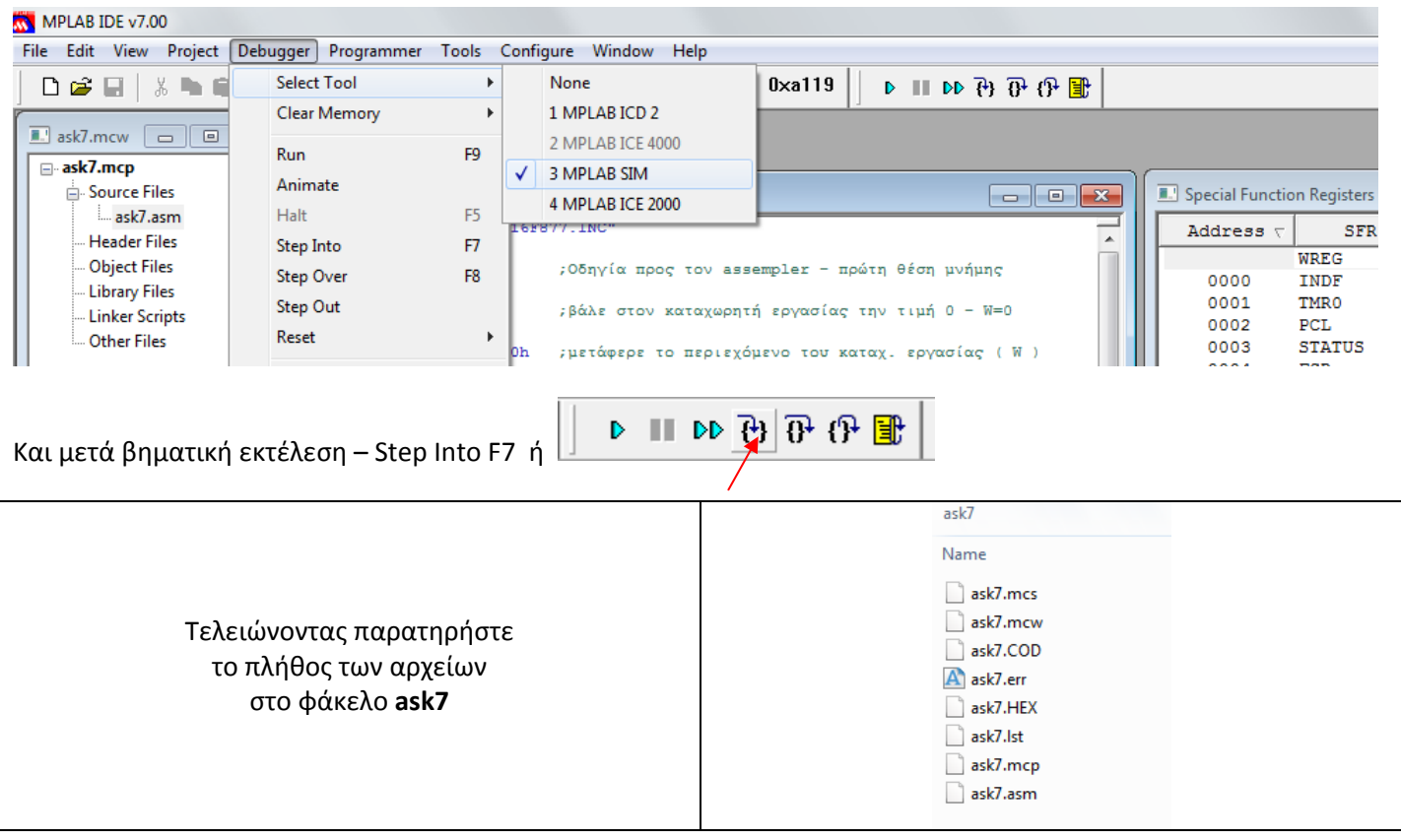